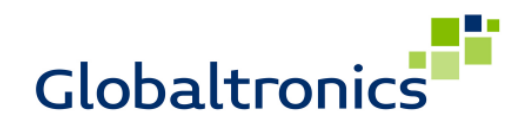

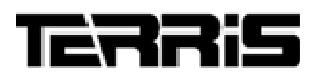

#### **Setup-Anleitung für TERRIS WS 552 Android**

Einrichtung WiFi Lautsprecher TERRIS WS 552 unter Android (AP und Client Modus)

## **Inhalt**

- 1. Funktionen des WiFi Lautsprechers TERRIS WS 552 Seite 1
- 2. Übertragung von SmartPhone / Tablet (AP Modus) Seite 2
- 3. Download und Installation der App SAVITECH Bravo-W Seite 3

4. Übertragung von SmartPhone / Tablet über WLAN Router (Client Modus) Seite 3-6

- 5. Nutzung Android App "AllConnect®" zur Wiedergabe über WLAN (Client) Seite 7-8
- 6. Service Informationen Seite 8
- 7. Versionsinfo Seite 8

# **1. Funktionen des WiFi Lautsprechers TERRIS WS 552**

## **Allgemeines:**

Der WiFi Lautsprecher TERRIS WS 552 verfügt über verschiedene Funktionen zur Wiedergabe von gestreamten Audio-Daten (Musikdaten über Funk-Netzwerke) beispielweise von SmartPhones und Tablets.

Neben der Übertragung von Audiodaten mittels Funk-Technologie "Bluetooth", kann eine Übertragung in Abhängigkeit zum auf dem Quellgerät (SmartPhone oder Tablet) vorhandenen Betriebssystem auf verschiedene Weisen (WiFi im AP Modus oder Client Modus) stattfinden.

Die vorliegende Anleitung beschreibt die Einrichtung der WS 552 unter Android für:

- **A:** Übertragung von SmartPhone oder Tablet direkt zum WS 552 (AP Modus) (Der WS 552 fungiert bei dieser Variante als Hotspot / Access Point und erlaubt die Anmeldung von WLAN Geräten am Lautsprecher)
- **B:** Übertragung von SmartPhone oder Tablet über WLAN Router zum WS 552 (Client Modus) (Der WS 552 wird in ein bestehendes WLAN Netzwerk durch Anmeldung am vorhandenen Router integriert)

Zur Einrichtung des WS 552 steht eine App zur Verfügung, welche die Konfiguration des einzelnen Lautsprechers ermöglicht. Zur Verwendung dieser App ist es notwendig, eine erstmalige Verbindung zwischen SmartPhone oder Tablet und WS 552 herzustellen. Diese erstmalige Verbindung (damit die App überhaupt funktioniert und der WS 552 konfiguriert werden kann) ist die Verbindung unter Variante "A:" (AP Modus).

Erst nach einer Verbindung im AP Modus (Anmeldung von SmartPhone oder Tablet direkt am WS 552) ist eine Konfiguration mittels App möglich, um ggf. den WS 552 an einem bestehenden WLAN Netzwerk anzumelden.

## **Ablauf:**

Nachfolgend wird in dieser Beschreibung in Reihenfolge folgende Einrichtung beschrieben:

- **Variante A:** Verbindung zwischen SmartPhone oder Tablet direkt am WS 552
- **Download** und Installation der App SAVITECH Bravo-W
- **Variante B:** Konfiguration des WS 552 mittels App SAVITECH Bravo-W zur Anmeldung in ein bestehendes WLAN Netzwerk / am Router und Einrichtung "Multiroom"
- **Nutzung Android App "AllConnect**®**"** zur Wiedergabe von Audiodaten über im WLAN angemeldete WS 552 Lautsprecher

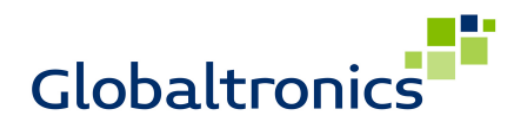

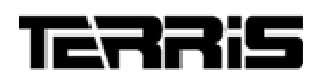

## **2. Übertragung von SmartPhone / Tablet (AP Modus)**

Um eine Konfiguration mittels App unter Android zu ermöglichen und / oder Musik direkt vom Smartphone / Tablet auf dem WS 552 wiederzugeben, ist es im ersten Schritt notwendig, den WS 552 als Access Point (AP Modus) zu starten, und das SmartPhone / Tablet direkt zu verbinden / am WS 552 anzumelden.

Bitte gehen Sie hierzu wie folgt vor:

- Verbinden Sie den WS 552 mittels Netzadapter mit dem Stromnetz
- Schalten Sie den WS 552 mit Druck auf die Taste Power ein
- Wechseln Sie ggf. über die Quellenwahl am WS 552 in den Modus "Airplay" und warten Sie ca. 15 Sekunden (Die LED unter dem WLAN Symbol blinkt ggf. rot / schnell)
- Nach 15 Sekunden drücken Sie die rückseitige Taste "Pair" und halten diese gedrückt bis die LED unter dem WLAN Symbol schnell abwechselnd orange / grün blinkt (vorherige LED Anzeigen können während des Haltens wechseln, halten Sie wirklich solange gedrückt, bis das WLAN Symbol schnell abwechselnd orange / grün blinkt)
- Öffnen Sie auf Ihrem SmartPhone / Tablet "Einstellungen" und das Untermenü "WLAN"
- Nach einigen Sekunden wird der WS 552 als WLAN Netz ("WS 552\_xxxxxx")angezeigt (ggf. Liste aktualisieren)

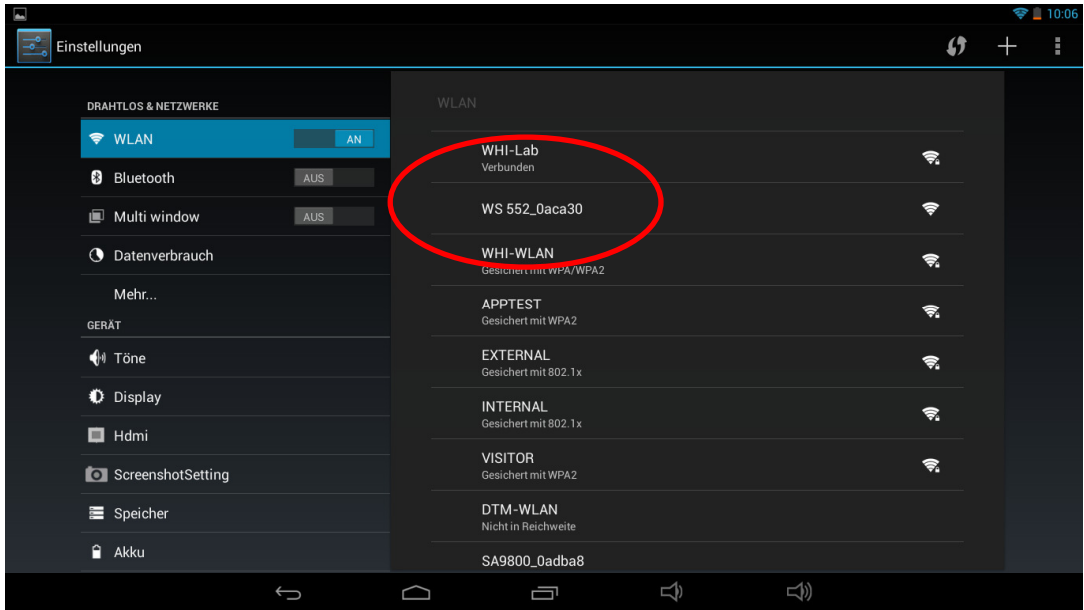

- Verbinden Sie sich mit dem WLAN Netz "WS 552 xxxxxx"
- Nachdem die Verbindung hergestellt wurde, leuchtet die LED unter dem WLAN Symbol dauerhaft orange.

Ihr Smart Phone / Tablet ist nun direkt mit dem WS 552 verbunden. Eine Wiedergabe auf diesem Lautsprecher ist bereits jetzt über entsprechende Apps (z. B. AllConnect®) möglich.

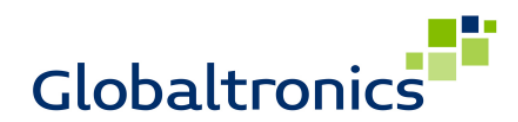

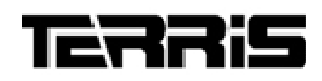

## **3. Download und Installation der App SAVITECH Bravo-W**

Im Playstore laden Sie nun die App SAVITECH Bravo-W herunter und installieren das Programm auf Ihrem SmartPhone / Tablet.

Link: https://play.google.com/store/apps/details?id=com.savitech.bravow QR-Link:

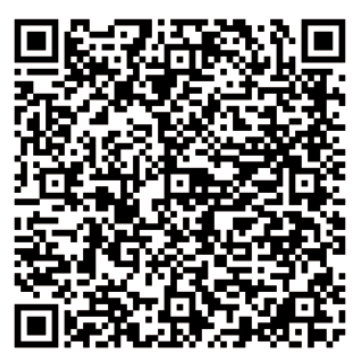

Für Android Geräte

## **4. Übertragung SmartPhone / Tablet über WLAN Router (Client Modus)**

- Achten Sie darauf, dass der WS 552 und Ihr SmartPhone / Tablet wie unter Punkt 2 beschrieben miteinander verbunden wurden und die Verbindung immer noch besteht (LED leuchtet Orange).
- Starten Sie die App SAVITECH Bravo-W auf dem SmartPhone / Tablet
- Wählen Sie den Menüpunkt "Device Setup"

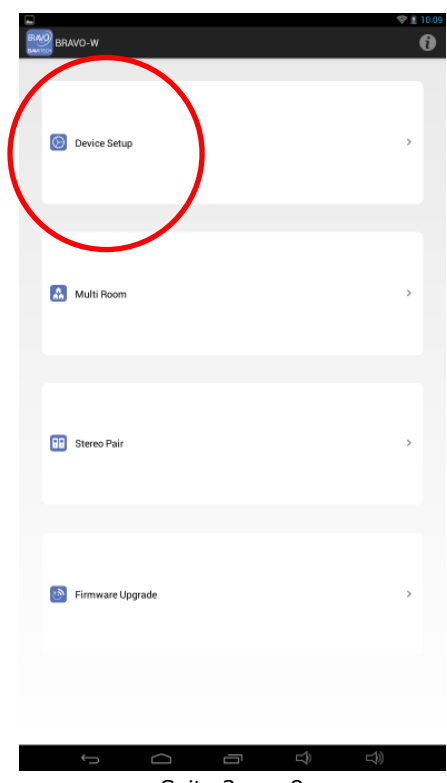

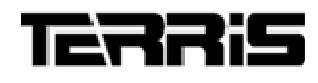

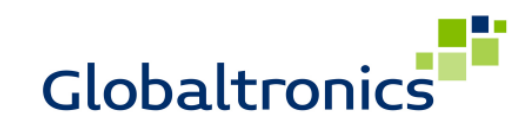

- Verbundene WS 552 werden nun gesucht und anschließend aufgelistet
- Wählen Sie den Eintrag mit dem aktuell verbundenen WS 552 (im Beispiel A)
- Wählen Sie den Eintrag "Others" und vergeben Sie dem WS 552 einen eindeutigen Namen
- (z. B. Wohnzimmer oder A oder B etc….) Bestätigen Sie mit "OK"

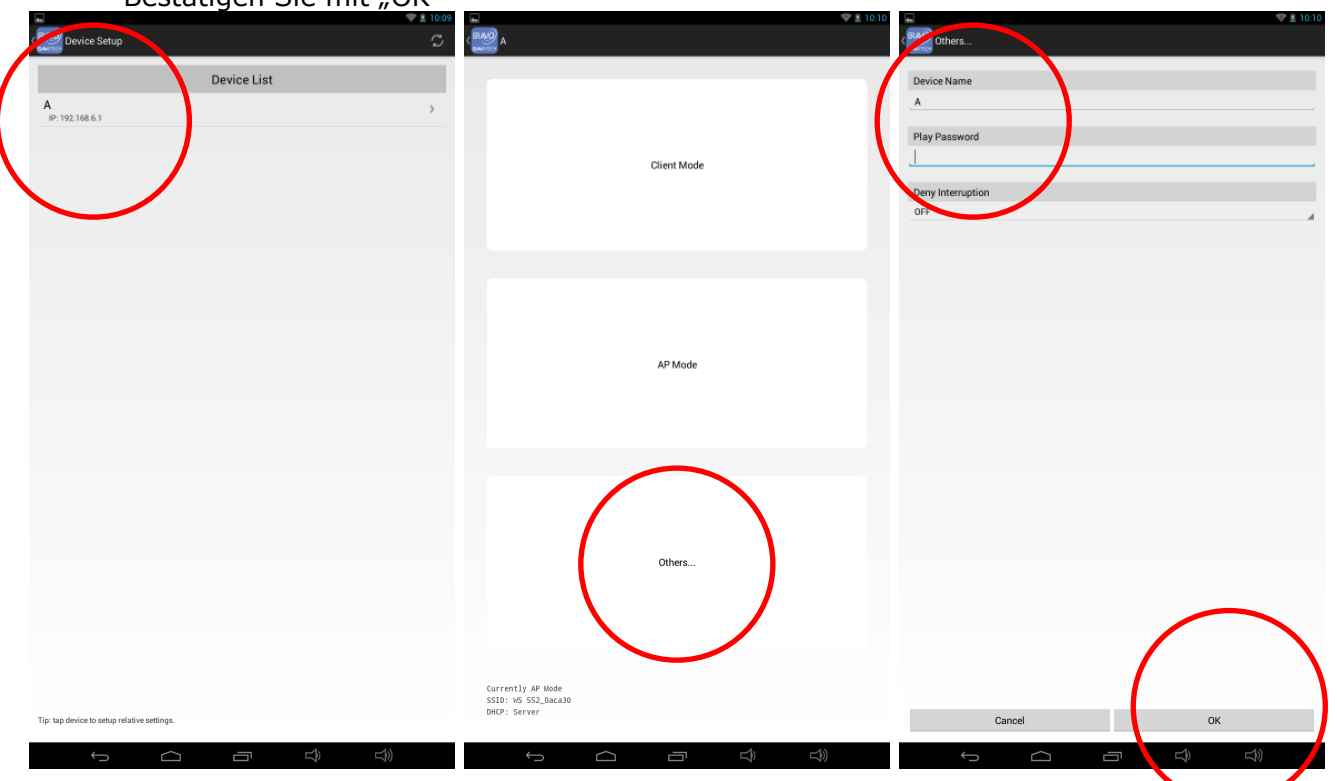

- Wählen Sie dann den Menüpunkt "Client Modus"
- Erreichbare WLAN Netze in Ihrem Heim werden nun gesucht und aufgelistet **\***
- Wählen Sie das WLAN Netz, in welches Sie den WS 552 integrieren möchten

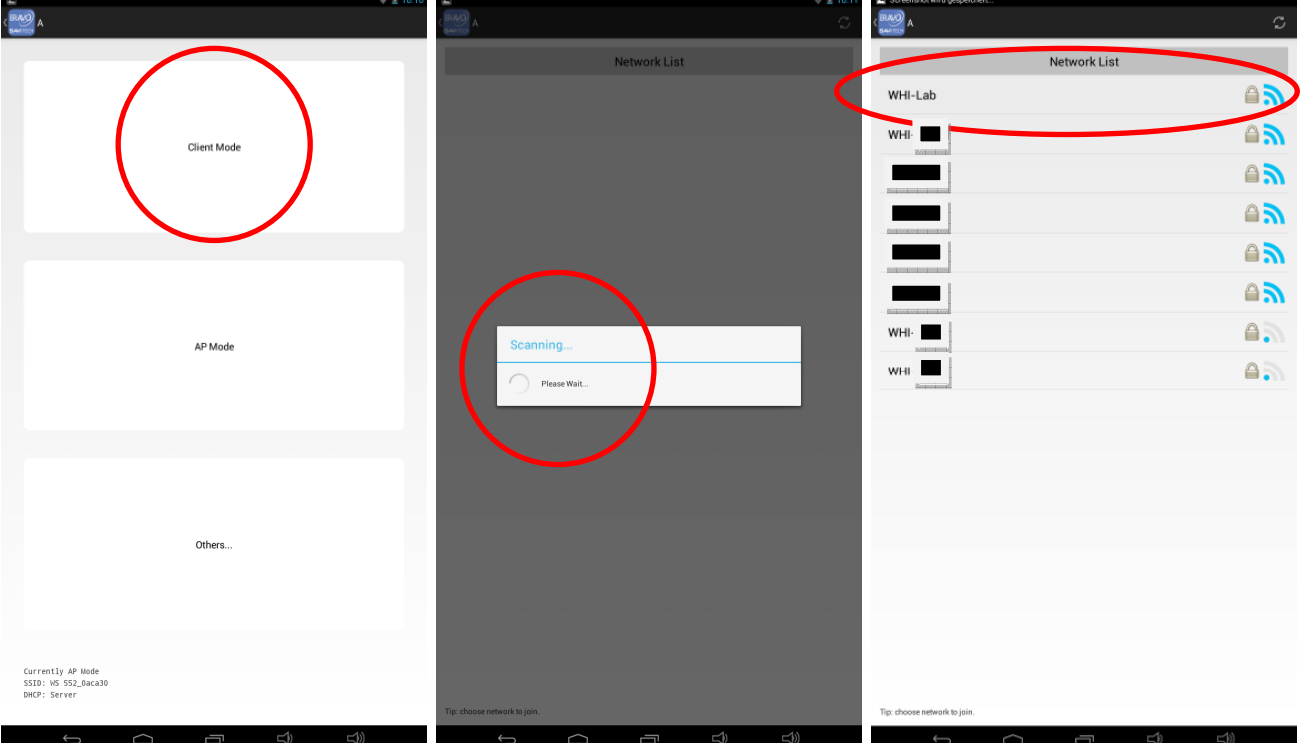

Globaltronics GmbH & Co. KG 29.05.2015

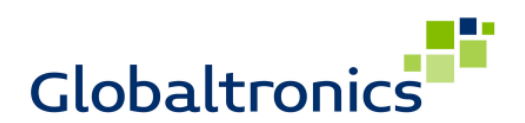

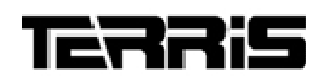

- Geben Sie nun im sich öffnenden Fenster Ihren WLAN Schlüssel für das ausgewählte WLAN Netz ein

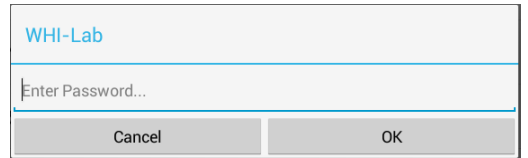

- Der WS 552 wird nun mit dem WLAN Netz verbunden, die Meldung "Success" erscheint

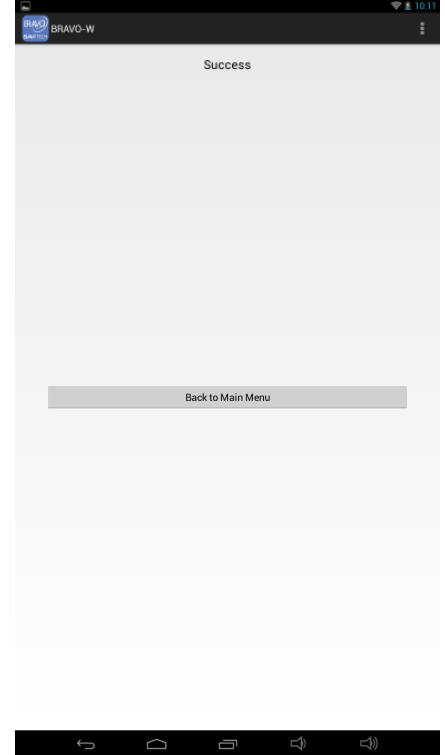

- Die LED unter dem WLAN Symbol sollte nach einigen Sekunden dauerhaft grün leuchten
- Starten Sie den WS 552 ggf. neu (Aus- und wieder Einschalten), falls die LED nach einigen Augenblicken nicht dauerhaft grün leuchtet. (Melden Sie sich ggf. mit dem SmartPhone / Tablet wieder an Ihrem eigentlichen WLAN Netz an, falls dies nicht automatisch geschieht und starten Sie die App erneut.)

Wiederholen Sie die Anleitungen unter Punkt 2 und 4 für alle weiteren WS 552, welche Sie über Ihren Router mit dem WLAN Netz verbinden möchten.

#### **\*Hinweise:**

Achten Sie am Router auf Folgendes:

- 1. Dass ein DHCP Server für die automatische IP-Adressvergabe eingerichtet ist und freie IP-Adressen für die automatische Vergabe zur Verfügung stehen.
- 2. Dass Sie ggf. den MAC-Adress-Schutz auf Ihrem Router für die Dauer der Einrichtung der WS 552 deaktivieren müssen.
- 3. Dass der der WLAN Schlüssel bereitgehalten wird.
- 4. Dass das WLAN Netz als "sichtbar" im Router eingestellt ist.

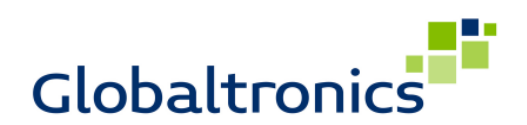

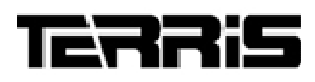

Starten Sie ggf. die App erneut und stellen Sie alle Lautsprecher ein, welche Sie der Funktion "Multiroom" zuordnen möchten, damit diese gemeinsam und synchronisiert Musik wiedergeben können. Stellen Sie überdies auch die gewünschte Ausgabeart (Mono Links oder Rechts, Stereo) im Menü "Stereo Pair" ein.

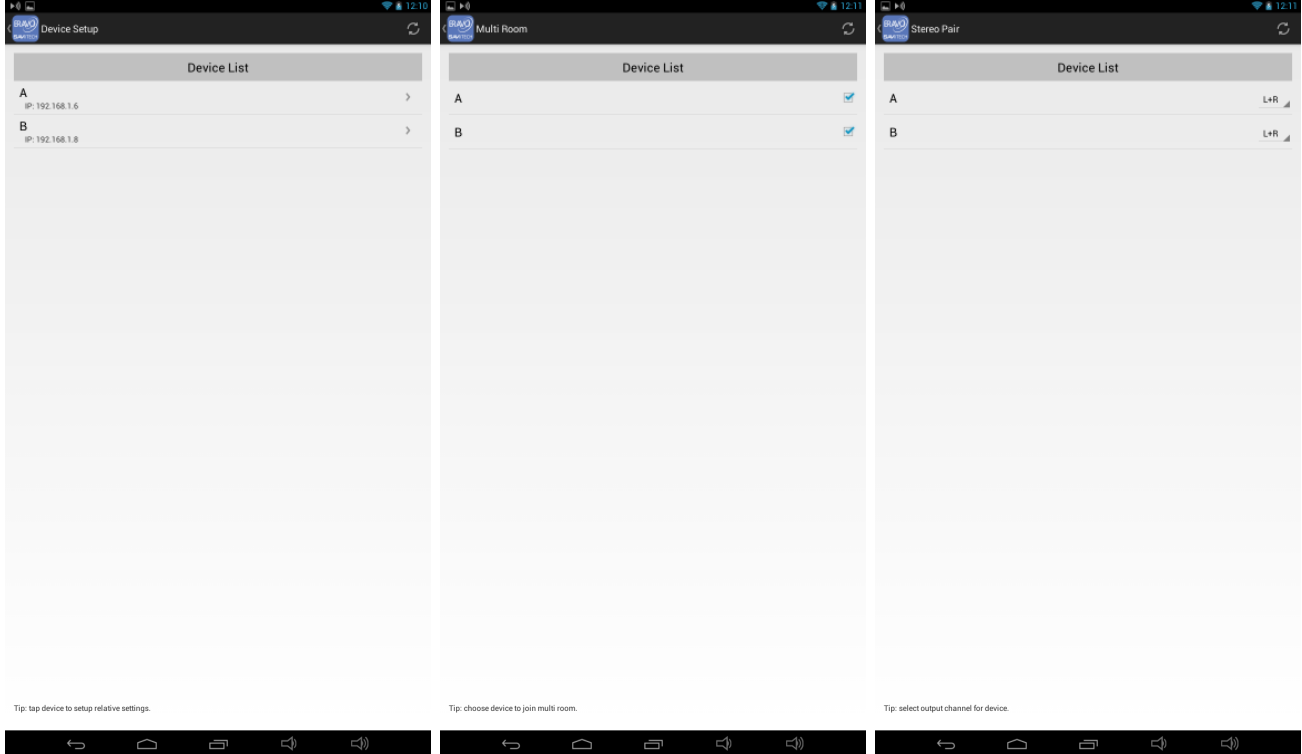

#### **Multiroom:**

Weisen Sie beliebige WS 552 der Gruppe "Multiroom" durch Setzen des Häkchens hinzu. Audio-Daten, welche an einen der WS 552 gesendet werden, werden an alle Lautsprecher synchronisiert übertragen, welche Mitglied dieser Gruppe sind.

## **Stereo Pair:**

Im Menü "Stereo Pair" können die Ausgabe-Kanäle für jeden im Netzwerk verfügbaren WS 552 individuell festgelegt werden.

- L: Tonausgabe linker Tonkanal
- R: Tonausgabe rechter Tonkanal
- L+R= Tonausgabe Stereo linker und rechter Tonkanal

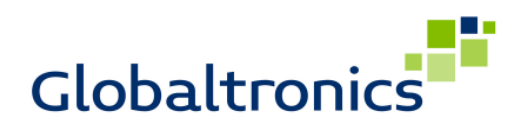

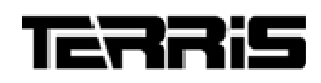

## **5. Nutzung Android App "AllConnect**®**"**

Für die Wiedergabe von Musik über im WLAN-Netz verfügbare Lautsprecher ist der Einsatz einer hierzu fähigen App notwendig. Hiervon gibt es diverse. Beispielhaft möchten wir dies an der kostenfrei im PlayStore erhältlichen App "AllConnect®" beschreiben.

Laden Sie diese App im PlayStore herunter und starten Sie diese.

Im oberen Teil der App rechts sehen Sie ein weißes, leeres Rechteck mit einem WLAN Symbol unten links.

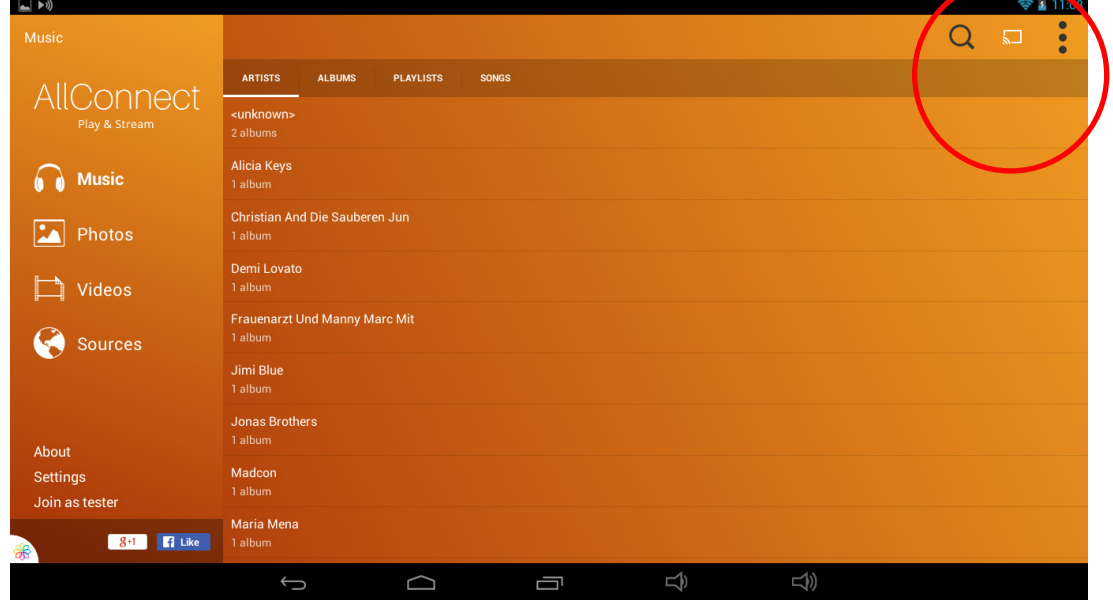

Betätigen Sie dieses Symbol.

Eine Liste mit verfügbaren WLAN Lautsprechern erscheint.

Wählen Sie den gewünschten Lautsprecher und achten Sie auf das Symbol "dlna" vor dem Lautsprecher. Wählen Sie diesen Lautsprecher aus.

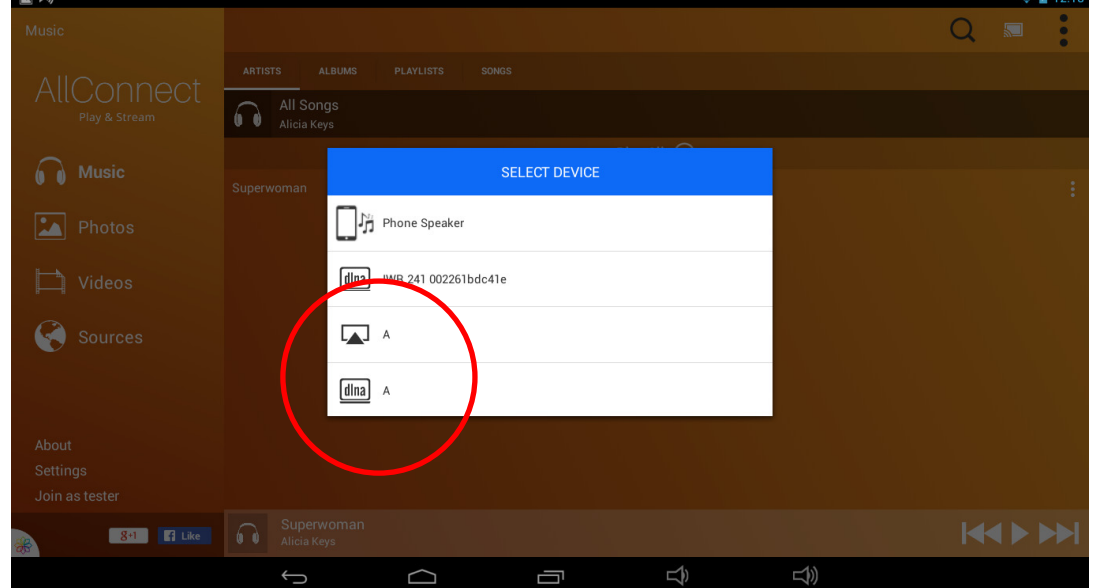

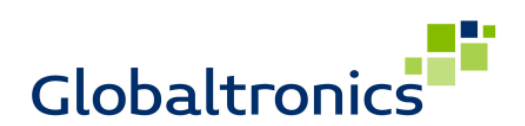

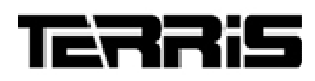

Das weiße Rechteck im oberen Teil der App rechts ist nun weiß ausgefüllt, der Lautsprecher ist verbunden.

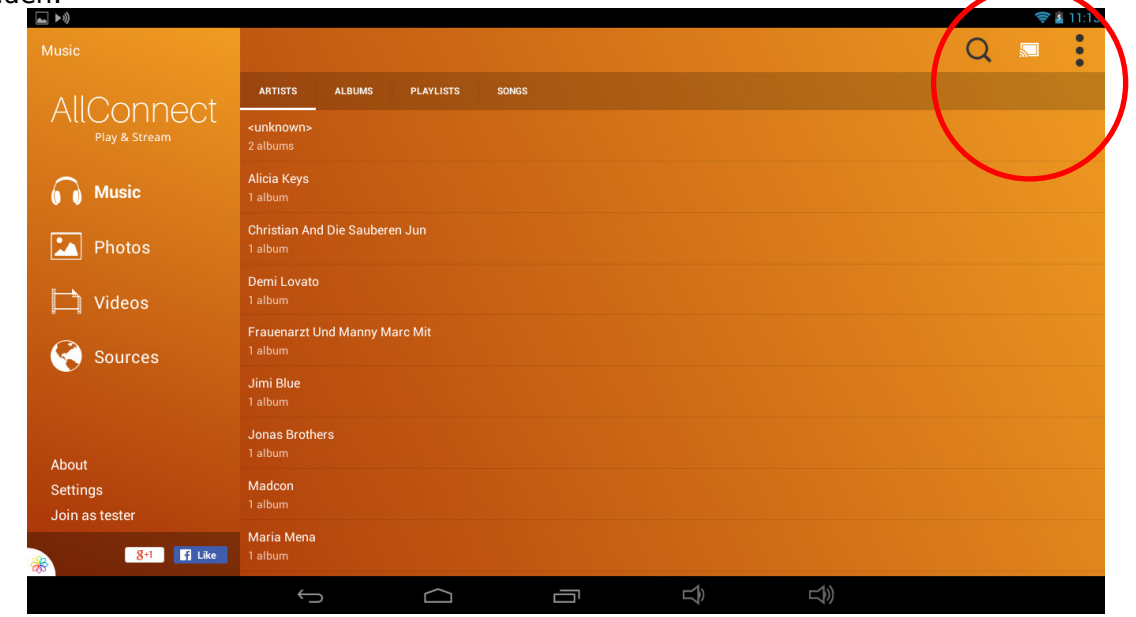

Starten Sie die Musikwiedergabe einer auf dem Gerät befindlichen Audiodatei.

Die Ausgabe erfolgt nun bei ordnungsgemäßer Installation über die verbundenen WS 552 Lautsprecher. Sofern der Gruppe "Multiroom" mehrere Lautsprecher zugeordnet sind, findet die Wiedergabe über alle entsprechend zugeordneten Lautsprecher statt.

## **6. Serviceinformationen**

Sofern Sie sich nicht sicher sind, ob Sie die Einrichtung selbsttätig durchführen können, wenden Sie sich bitte an den technischen Service für dieses Produkt. Diesen erreichen Sie wie folgt:

# **Deutschland:**

# **Globaltronics Service Center**

**c/o** Teknihall Elektronik GmbH Breitefeld 15 64839 Münster **Hotline:08005 000 136\*** 

(\* Freecall / Kostenfrei aus Deutschland)

**Fax: 01805 258 619\*\*** 

(\*\* 0,14€ pro Minute aus dem Festnetz, max. 0,42€ pro Minute aus deutschen Mobilfunknetzen)

**Web: www.gt-support.de** 

Aus dem Ausland erreichen Sie den Service unter:

+49 6071 3902908\*\*\*

(\*\*\* Anfallende Telefongebühren für Anrufe aus dem Ausland erfragen Sie bitte bei Ihrem örtlichen Telefonanbieter / Ihrem Netzbetreiber)

# **7. Versionsinfo**

Versionsinfo:

- Beschreibung Einrichtung TERRIS WS 552 – Android – V 1.1

Die genannten Marken und Unternehmen stehen in keiner Verbindung zu Globaltronics und werden nur informativ genannt. Genannte Marken- und Firmenbezeichnungen und daraus resultierende Rechte sind Eigentum der jeweiligen Inhaber und Rechteinhaber und werden hier nur informativ zur Schilderung von Zusammenhängen aufgeführt.